Week 2 Assignment 2: Working with Minitab Software – Descriptive Statistics

Companion to Assignment 2/Step by Step Instructions Using Minitab Software

**Summary of Instructions:** For this assignment you will use the data set provided on the assignment page. You will copy this data set into a spreadsheet in Minitab.

#### Step 1. Retrieve the Data from the Data Set Spreadsheet

Click the magnifying glass in the image of the assignment page for the Data Set. Select the first row in the spreadsheet. These are the column headings. Press and hold the ctrl key on your keyboard and press the letter C. This action copies the selected content to the clipboard of your computer.

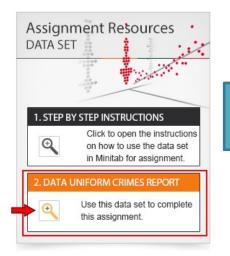

spre

Ctr

Retrieve the Data Set for this assignment.

| 1          | А                        | В                                        | C             | D       | E                     | F      | G                |  |  |
|------------|--------------------------|------------------------------------------|---------------|---------|-----------------------|--------|------------------|--|--|
| 1          | Year                     | Murder/Non-<br>Negligent<br>Manslaughter | Forcible Rape | Robbery | Aggravated<br>Assault |        |                  |  |  |
| 2          | 2008                     | 294                                      | 750           | 10603   | 13132                 |        |                  |  |  |
| 3 2009 287 |                          | 287                                      | 823           | 11367   | 13116                 |        |                  |  |  |
| 4          | 2010                     | 269                                      | 712           | 9449    | 12061                 | Coloct | ct the first rov |  |  |
| 5          | 2011                     | 198                                      | 771           | 8054    | 11869                 |        | own the ctr      |  |  |
| 6          | 2012                     | 217                                      | 665           | 9385    | 11343                 |        | d type C         |  |  |
| 7          |                          |                                          |               |         |                       | Key an | utypec           |  |  |
|            | irst row i<br>ess ctrl + | in the<br>C to copy.                     |               |         |                       |        |                  |  |  |

# Step 2. Open Minitab and Copy/Paste Column Headers

Open the Minitab software. Depending on your operating system, you may need to click or double click to start the Minitab. Click in the grey cell below cell C1. Hold down the ctrl key on the keyboard and type the letter V. This will paste the column titles from the spreadsheet into Minitab.

| 📶 Minitab - Untitled                                                                                                    |             |        |       |     |     |     |     |     |
|----------------------------------------------------------------------------------------------------|-------------|--------|-------|-----|-----|-----|-----|-----|
| <u>; Eile E</u> dit D <u>a</u> ta <u>C</u> alc <u>S</u> tat <u>G</u> raph E <u>d</u> itor <u>T</u> ools <u>W</u> indow <u>H</u> elp Assista <u>n</u> t                                                                                                    |             |        |       |     |     |     |     |     |
| <sup> </sup> <mark>                                    </mark>                                                                                                    | f*   =      | 1- 📙 🖓 | 12 1. | 2   |     |     |     |     |
|                                                                                                    |             |        |       |     |     |     |     |     |
| Session                                                                                                    |             |        |       |     |     |     |     |     |
|                                                                                                    | <b>C</b> 11 | C12    | C13   | C14 | C15 | C16 | C17 | C18 |
| +       C1       C2       C3       C4         1       -       -       -       Click the cell below C1         1       -       -       -       -         2       -       -       -       -         3       -       -       -       -         4       -       -       -       -         5       -       -       -       -         6       -       -       -       - |             |        | C13   |     |     | C16 |     |     |

| ٢  | C1   | C2                              | C3            | C4      | C5                 | C6  | C7 | Your     | Minit  | ab sp  | preads   | sheet   |     |
|----|------|---------------------------------|---------------|---------|--------------------|-----|----|----------|--------|--------|----------|---------|-----|
|    | Year | Murder/Non-Negligent Manslaught | Forcible Rape | Robbery | Aggravated Assault | < . |    |          |        |        |          |         |     |
| 1  |      |                                 |               |         |                    |     |    | shou     | Id loc | ok sim | nilar to | o the c | one |
| 2  |      |                                 |               |         |                    |     |    | chow     | vn he  | ro.    |          |         |     |
| 3  |      |                                 |               |         |                    |     |    | SHOV     | nne    | ie.    |          |         |     |
| 4  |      |                                 |               |         |                    |     |    |          |        |        |          |         |     |
| 5  |      |                                 | 65            |         |                    |     |    |          |        |        | 1        |         |     |
| 6  |      |                                 |               |         |                    |     |    | 9        |        |        | 12       |         |     |
| 7  |      |                                 |               |         |                    |     |    |          |        |        |          |         |     |
| 8  |      |                                 |               |         |                    |     |    |          |        |        |          |         |     |
| 9  |      |                                 |               |         |                    |     |    |          |        |        | -        |         |     |
| 10 |      |                                 |               |         |                    |     |    |          |        |        |          |         |     |
|    |      |                                 |               |         |                    |     |    | <u>.</u> |        |        |          | 2       |     |
| 11 |      |                                 | - //          | -       |                    |     |    |          |        |        | 4        |         |     |
| 12 |      |                                 | 0             |         |                    |     |    |          |        |        |          |         |     |
| 13 |      |                                 |               |         |                    |     |    |          |        |        |          |         |     |
|    |      |                                 |               |         |                    |     |    |          |        |        |          |         |     |
| E  | 1    |                                 |               |         |                    |     |    |          |        |        |          |         |     |
| 14 |      |                                 |               |         |                    |     |    |          |        |        |          |         |     |

# Step 3. Copy Data from Data Set

Next select the remaining data in the data set spreadsheet provided. Hold down the ctrl key or your keyboard and press the letter C to copy the data.

| 1        | А    | В                                        | С             | D       | E                     | F | G | Н    | 1      | J          | K      | L 🔽             |
|----------|------|------------------------------------------|---------------|---------|-----------------------|---|---|------|--------|------------|--------|-----------------|
| 1        | Year | Murder/Non-<br>Negligent<br>Manslaughter | Forcible Rape | Robbery | Aggravated<br>Assault |   |   |      |        |            |        |                 |
| 2        | 2008 | 294                                      | 750           | 10603   | 13132                 |   |   | -    |        | <b>D</b> . | c .    | 1 6.0           |
| 3        | 2009 | 287                                      | 823           | 11367   | 13116                 |   |   | Fror | n the  | Data       | Set, s | select the      |
| 4        | 2010 | 269                                      | 712           | 9449    | 12061                 | < | _ |      |        |            | . n    |                 |
| 5        | 2011 | 198                                      | 771           | 8054    | 11869                 |   | 1 | rem  | ainin  | g ceii:    | s. Pre | ss and hold     |
| 6        | 2012 | 217                                      | 665           | 9385    | 11343                 |   |   | the  | ctrl k |            | d typ  | e the letter C. |
| 7        |      |                                          |               |         |                       |   |   | the  | CULK   | ey and     | атур   | e the letter C. |
| 8        |      |                                          |               |         |                       |   |   |      |        |            |        |                 |
| 9        |      |                                          |               |         |                       |   |   | -    |        |            |        |                 |
| 10       |      |                                          |               |         |                       |   |   | Ctrl | + C    |            |        |                 |
| 11       |      |                                          |               |         |                       |   |   | •••• |        |            |        |                 |
| 12       |      |                                          |               |         |                       |   |   |      |        |            | -      |                 |
| 13<br>14 |      |                                          |               |         |                       |   |   |      |        |            |        |                 |
| 14<br>15 |      |                                          |               |         |                       |   |   |      |        |            |        |                 |
| 15       |      |                                          |               |         |                       |   |   |      |        |            |        |                 |
| 10       |      |                                          |               |         |                       |   |   |      |        |            |        |                 |
| 17       |      |                                          |               |         |                       |   |   |      |        |            |        |                 |
| 18       |      |                                          |               |         |                       |   |   |      |        |            |        |                 |

#### Step 4. Paste Data into Minitab

Click cell C1 row 2 in the Minitab spreadsheet. Press ctrl + V to paste the data in the Minitab spreadsheet.

| Minita                       | ab - Untitled                              |                                                                        |                                           |                                                     |                                                        |       |           |                                                                             |
|------------------------------|--------------------------------------------|------------------------------------------------------------------------|-------------------------------------------|-----------------------------------------------------|--------------------------------------------------------|-------|-----------|-----------------------------------------------------------------------------|
| <u>F</u> ile                 | <u>E</u> dit D <u>a</u> ta                 | <u>Calc</u> <u>Stat</u> <u>Graph</u> Editor <u>T</u> ools <u>W</u> ind | dow <u>H</u> elp Ass                      | sista <u>n</u> t                                    |                                                        |       |           |                                                                             |
| 6                            | 10180                                      | 0 🛍 🔊 🗠 🖂 🕯 🕈 🖓 🚳                                                      | ) 🕜 🗉 🗄 🐒 🕻                               | ••••                                                | <mark>) 🗋 🕇 🖬 🖉 🗖</mark>                               |       | i f∗   ≣= |                                                                             |
|                              |                                            | - > > + V ≠                                                            |                                           | ] <mark>                                    </mark> | I & T D O \                                            | • 🗆 🗠 |           |                                                                             |
| Sess                         | ion                                        |                                                                        |                                           |                                                     | J~                                                     |       |           |                                                                             |
| HELOU                        | at oo mini                                 | itab, press F1 for help.                                               |                                           |                                                     |                                                        |       |           |                                                                             |
| <                            | ksheet 1 ***                               |                                                                        |                                           |                                                     |                                                        |       |           |                                                                             |
|                              | ksheet 1 ***                               | C2                                                                     | C3                                        | C4                                                  | C5                                                     | C6    | C7        |                                                                             |
|                              |                                            | C2<br>Murder/Non-Negligent Manslaught                                  |                                           |                                                     | C5<br>Aggravated Assault                               | C6    | C7        | <u>68 09 C10 C11 C12 C13 C14</u>                                            |
|                              | C1                                         |                                                                        |                                           |                                                     |                                                        | C6    | C7        |                                                                             |
| Wor<br>+                     | C1<br>Year                                 | Murder/Non-Negligent Manslaught                                        | Forcible Rape                             | Robbery                                             | Aggravated Assault                                     | C6    | C7        | Click C1 row 1and then hold                                                 |
| Wor<br>↓                     | C1<br>Year<br>2008                         | Murder/Non-Negligent Manslaught<br>294                                 | Forcible Rape<br>750                      | Robbery<br>10603                                    | Aggravated Assault<br>13132                            | C6    | C7        | Click C1 row 1and then hold<br>down the ctrl key and type                   |
| Wor                          | C1<br>Year<br>2008<br>2009                 | Murder/Non-Negligent Manslaught<br>294<br>287                          | Forcible Rape<br>750<br>823               | Robbery<br>10603<br>11367                           | Aggravated Assault<br>13132<br>13116                   | C6    | C7        | Click C1 row 1 and then hold<br>down the ctrl key and type<br>the letter V. |
| Wor<br>+<br>1<br>2<br>3      | C1<br>Year<br>2008<br>2009<br>2010         | Murder/Non-Negligent Manslaught<br>294<br>287<br>269                   | Forcible Rape<br>750<br>823<br>712        | Robbery<br>10603<br>11367<br>9449                   | Aggravated Assault<br>13132<br>13116<br>12061          | C6    | C7        | Click C1 row 1and then hold<br>down the ctrl key and type                   |
| Wor<br>↓<br>1<br>2<br>3<br>4 | C1<br>Year<br>2008<br>2009<br>2010<br>2011 | Murder/Non-Negligent Manslaught<br>294<br>287<br>269<br>198            | Forcible Rape<br>750<br>823<br>712<br>771 | Robbery<br>10603<br>11367<br>9449<br>8054           | Aggravated Assault<br>13132<br>13116<br>12061<br>11869 | C6    | C7        | Click C1 row 1 and then hold<br>down the ctrl key and type<br>the letter V. |

#### Step 5. Display Descriptive Statistics

Click Stat on the menu bar, then Basic Statistics, then click on Display Descriptive Statistics.

| <u>F</u> ile | <u>E</u> dit D <u>a</u> ta <u>g</u> | alc St | tat <u>G</u> raph E <u>d</u> itor <u>T</u> ool                                                                                                    | s <u>W</u> in                                                      | dow <u>H</u> elp Ass                                                                                                    | ista <u>n</u> t                                                                             |                                                                                                    |                    |    |          |     |    |
|--------------|-------------------------------------|--------|----------------------------------------------------------------------------------------------------|--------------------------------------------------------------------|----------------------------------------------------------------------------------------------------|---------------------------------------------------------------------------------------------|----------------------------------------------------------------------------------------------------|--------------------|----|----------|-----|----|
| Sess         | ion                                 | .1/:   | Basic Statistics       Regression       ANOVA       DOE       Control Charts       Quality Tools       Reliability/Survival       Multivariate       Time Series |                                                                    | Display Descriptive<br>Store Descrip<br>Graphical Sur<br>1-Sample Z sta<br>sta                                                    | e Statistics<br>splay Descri<br>mmarize yo<br>tistics, such<br>ndard devia<br>ults in the S | ptive Statistics<br>ur data with descriptiv<br>as the mean and the<br>tion, and display the<br>ession window. | Click D<br>Statist |    | Descript | ive | 2  |
| •            | ksheet 1 ***                        |        | Equivalence Tests                                                                                                    | σ <sup>2</sup> 1<br>%1 2<br>(11) (<br>(σ <sup>2</sup> ) (<br>(<br> | 2-Sample Poisson<br>1 Variance<br>2 Variances<br>Correlation<br>Covariance<br>Normality Test<br>Outlier Test<br>Goodness-of-Eit T |                                                                                             | :on                                                                                                    |                    |    |          |     |    |
| +            | C1                                  |        | C2                                                                                                    |                                                                    | C3                                                                                                    | C4                                                                                          | C5                                                                                                    | C6                 | C7 | C8       | C9  | C1 |
|              | Year                                | Murde  | r/Non-Negligent Mansla                                                                                                    | aught                                                              | Forcible Rape                                                                                                    | Robbery                                                                                     | Aggravated Assau                                                                                              | It                 |    |          |     |    |
| 1            | 2008                                |        |                                                                                                    | 294                                                                | 750                                                                                                    | 10603                                                                                       | 1313                                                                                                    | 2                  |    |          |     |    |
| 2            | 2009                                |        |                                                                                                    | 287                                                                | 823                                                                                                    | 11367                                                                                       | 1311                                                                                                    | 6                  |    |          |     |    |
| 3            | 2010                                |        |                                                                                                    | 269                                                                | 712                                                                                                    | 9449                                                                                        | 1206                                                                                                    | 1                  |    |          |     |    |
|              | 2011                                |        |                                                                                                    | 198                                                                | 771                                                                                                    | 8054                                                                                        | 1186                                                                                                    | 9                  |    |          |     |    |
| 4            |                                     |        |                                                                                                    |                                                                    |                                                                                                    |                                                                                             |                                                                                                    |                    |    |          |     |    |

# **Step 6. Display Descriptive Statistics**

Select one column header and add it to the variables list by clicking the select button. Repeat until all column headings have been added.

|     |              | in | ick one column header<br>the list and then click the<br>lect button below. | =>     | Displ<br>C1<br>C2<br>C3<br>C4<br>C5 | ay Descriptive Stat<br>Year<br>Murder/Non-Neç<br>Forcible Rape<br>Robbery<br>Aggravated Ass | tistics<br><u>V</u> ariables: |        |
|-----|--------------|----|----------------------------------------------------------------------------|--------|-------------------------------------|---------------------------------------------------------------------------------------------|-------------------------------|--------|
| t 🔛 | ksheet 1 *** |    |                                                                            |        |                                     |                                                                                             | By variables (option          | al):   |
| +   | C1           | 1  |                                                                            |        |                                     |                                                                                             |                               | C      |
|     | Year         | Mu | Click the select button to a                                               | dd 🖢 R |                                     |                                                                                             |                               |        |
| 1   | 2008         |    | each item to the variables.                                                |        |                                     | Select                                                                                      | Statistics                    | Graphs |
| 2   | 2009         |    |                                                                            |        |                                     |                                                                                             |                               |        |
| 3   | 2010         |    | 269                                                                        | 712    |                                     | Help                                                                                        | <u>O</u> K                    | Cancel |
| 4   | 2011         |    | 198                                                                        | 771    | 000                                 | 14                                                                                          | 11809                         |        |
| 4   | LUII         |    | 1.00                                                                       |        | 000                                 |                                                                                             | 11005                         |        |

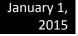

#### **Display Descriptive Statistics** X Variables: C1 Year C2 C3 C4 C5 Murder/Non-Nec All column headings should Year 'Murder/Non-Negligent Forcible Rape Manslaught' 'Forcible Rape' Robbery Robbery 'Aggravated Assault now be in the Variables box. Aggravated Ass By variables (optional): . • -Worksheet 1 \*\*\* ŧ C1 C2 C3 **C8** Murder/Non-Negligent Manslaught Year Forcible Rape R Select 2008 294 750 Statistics... Graphs... 1 2009 2 287 823 Help OK Cancel 3 2010 269 712 2011 198 771 4 00.14 11005 2012 5 217 665 9385 11343

# After all column headings have been added to the variables list, your screen should look like this:

### Step 7. Select the Statistics Button

Select the **Statistics** button. In this menu you check only the boxes for the data you want shown in your results output (Session Window). For this exercise *check the same selections that are checked in the graphic below,* then select **OK** for both menus to get your output.

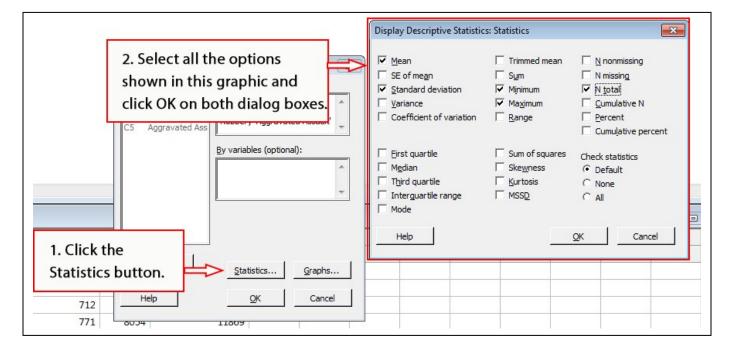

#### Step 8. Results are displayed in the Session Window

The Session Window displays the descriptive statistics data output for your analysis

| 3/11/2015                        | 12:07:3         | 2 PM -          |               |                   |                   |                 |                       |
|----------------------------------|-----------------|-----------------|---------------|-------------------|-------------------|-----------------|-----------------------|
| 3/11/2013                        | 12:07:3         |                 |               |                   |                   |                 |                       |
|                                  |                 |                 |               |                   |                   |                 |                       |
| Malassa ta Minitala anasa        | E1 6            | hele            |               |                   |                   |                 |                       |
| Welcome to Minitab, press        |                 | -               |               |                   |                   |                 |                       |
| <b>Descriptive Statistics:</b> \ | ear, M          | urder/N         | Ion-Ne        | egli, Forc        | ible Rap          | e, Robbe        | ery, Aggravated Assau |
| •                                |                 |                 |               | -                 |                   |                 |                       |
|                                  | Total           |                 |               |                   |                   |                 |                       |
|                                  | 10041           |                 |               |                   |                   |                 |                       |
| Variable                         | Count           | Mean            | StDev         | Minimum           | Maximum           | 1               |                       |
| Variable<br>Year                 |                 | Mean 2010.0     | StDev<br>1.58 | Minimum<br>2008.0 | Maximum<br>2012.0 | [               |                       |
| Year                             | Count           |                 | 1.58          |                   |                   |                 | De culto Di culto d   |
|                                  | Count<br>5      | 2010.0          | 1.58          | 2008.0<br>198.0   | 2012.0<br>294.0   |                 | Results Displayed     |
| Year<br>Murder/Non-Negligent Man | Count<br>5<br>5 | 2010.0<br>253.0 | 1.58<br>43.1  | 2008.0<br>198.0   | 2012.0<br>294.0   | $\triangleleft$ | Results Displayed     |

# **Student Response - Analysis of Data**

Write your initial analysis of these violent crimes looking at the data set year by year to draw your hypothesis. Then use the output from this Minitab exercise to compare each crime using the Mean, Standard Deviation, Minimum, and Maximum data. Check your reading for the week for more information on how to apply this data in your analysis.

In addition to your written analysis support your findings by creating and recoded variables to produce a **pie chart** illustrating the variances in crimes 2008 and 2012.

#### **Step 9. Producing a Pie Chart**

| 📶 Minitab - Untitled                              |                                                                                                    |
|---------------------------------------------------|----------------------------------------------------------------------------------------------------|
| <u> </u>                                          | at <u>G</u> raph E <u>d</u> itor <u>T</u> ools <u>W</u> indow <u>H</u> elp Assista <u>n</u> t                                                                                                    |
| Session                                           | Scatterplot       Imaginal Plot         Marginal Plot       Imaginal Plot                                                                                                    |
| Welcome to Minitab, pre<br>Descriptive Statistics | 11/37     Stem-and-Leaf       11/37     Stem-and-Leaf       11/37     Probability Plot       11/37     Empirical CDF                                                                                 |
| Select Pie Chart                                  | Probability Distribution Plot     Maximum       0000     Boxplot     2012.0       1000     Boxplot     294.0       111     Interval Plot     823.0       111367     11367       113122     Line Plot |
| -                                                 | Bar Chart       Pie Chart       Ime Series Plot       Pie Chart                                                                                                    |
|                                                   | Area Graph                                                                                                    |

# **Step 9 A - Setting Pie Chart Options**

Select the Chart values from a table option and click in the field for Categorical variable.

|                     | ble<br>r/Non-Negl<br>ble Rape | igent Man | Count<br>5<br>5 | Mean<br>2010.0<br>253.0<br>744.2 | StDev<br>1.58<br>43.1 | Minimum<br>2008.0<br>198.0 | Maximu<br>2012.<br>294. | 0<br>0 |                                                           |                        |        |
|---------------------|-------------------------------|-----------|-----------------|----------------------------------|-----------------------|----------------------------|-------------------------|--------|-----------------------------------------------------------|------------------------|--------|
| Robbe:<br>Aggra     | ry<br>vated Assa              | ult       |                 | lick the                         |                       | rt value                   | es from                 |        | C Chart counts of un Chart values from Categorical variab | a table                | ×      |
| •                   |                               |           |                 |                                  |                       | s field to<br>eading.      |                         |        | S <u>u</u> mmary variable                                 | s:                     | A      |
|                     | kch oot 1 ***                 |           |                 |                                  |                       |                            |                         |        |                                                           |                        | -      |
|                     | ksheet 1 ***<br>C1            |           |                 | 2                                |                       |                            |                         |        | Pie Options                                               | Labels                 | -      |
| 💭 Worl              |                               | Murder/N  |                 |                                  | nslaugh               | t F                        |                         |        | Pie Options                                               | Labels                 | Ŧ      |
| Worl                | C1                            | Murder/N  |                 |                                  |                       | t F<br>94                  | Selec                   | t      | Pie Options<br>Multiple Graphs                            | Labels<br>Data Options | ~      |
| Worl                | C1<br>Year                    | Murder/N  |                 |                                  |                       | 94 _                       |                         | t      |                                                           |                        |        |
| Worl                | C1<br>Year<br>2008            | Murder/Ne |                 |                                  | 29<br>28              | 94 _                       | Selec<br>Help           | t      |                                                           |                        | Cancel |
| Worl<br>•<br>1<br>2 | C1<br>Year<br>2008<br>2009    | Murder/N  |                 |                                  | 29<br>28              | 94<br>87                   |                         | t      |                                                           | Data Options           |        |

# Step 9 B – Click C1 Year and click the Select button. This action adds Year to the Categorical variable.

| Vie Chart<br>C1 Year<br>C2 Murder/Non-Negliger<br>C3 Forcible Rape<br>C4 Robbery<br>C5 Aggravated Assault | Chart values from a table Categorical variable:  1. Select the Year 2. Click the Select |                                                |       |                                                                                                    |                                              |
|----------------------------------------------------------------------------------------------------|-----------------------------------------------------------------------------------------|------------------------------------------------|-------|----------------------------------------------------------------------------------------------------|----------------------------------------------|
| Select Help                                                                                               | Pie Options Labels                                                                      | 565 0<br>Pie Ch.<br>C1<br>C2<br>C3<br>C4<br>C5 | 823.0 | C Chart counts of unique values C Chart values from a table Categorical variable: Year Summary variables: | Year is populated<br>in Categorical variable |

#### Step 10. Add column headings to the Summary variable field

Click each column heading and click the select button to add each column heading to the Summary variable field. Click the **OK** button

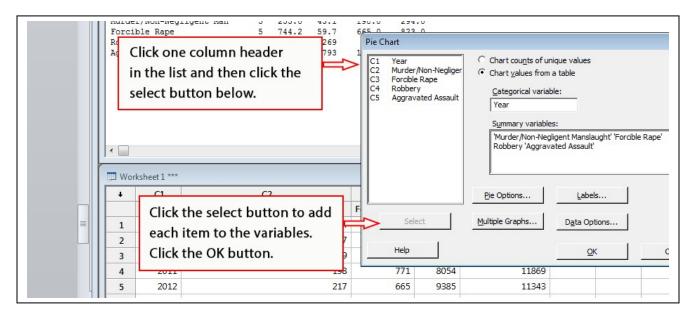

### Step 11. The Pie Chart results

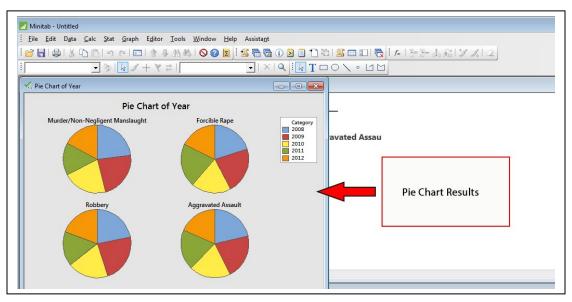

**Experiment with variables in other Graphs** 

The Graph menu lists many chart options. Now that you know how to find the list of Graphs, try some other types of graphs, bar chart, histogram, line plot, etc., using different variables from your table of data.